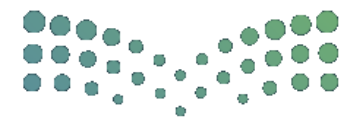

وزارة التصليم **Ministry of Education** 

# دليل المستخدم

# مطابقة البيانات بين فارس ومسار

وتحديث البيانات الشخصية في نظام فارس

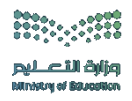

خطوات مطابقة البيانات بين فارس ومسار

-1 الدخول على صفحة النظام من خالل الباركود التالي :

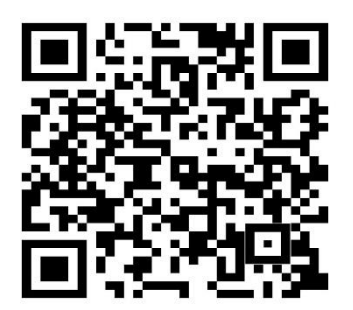

-2 تعبئة البيانات )اسم المستخدم وكلمة المرور(

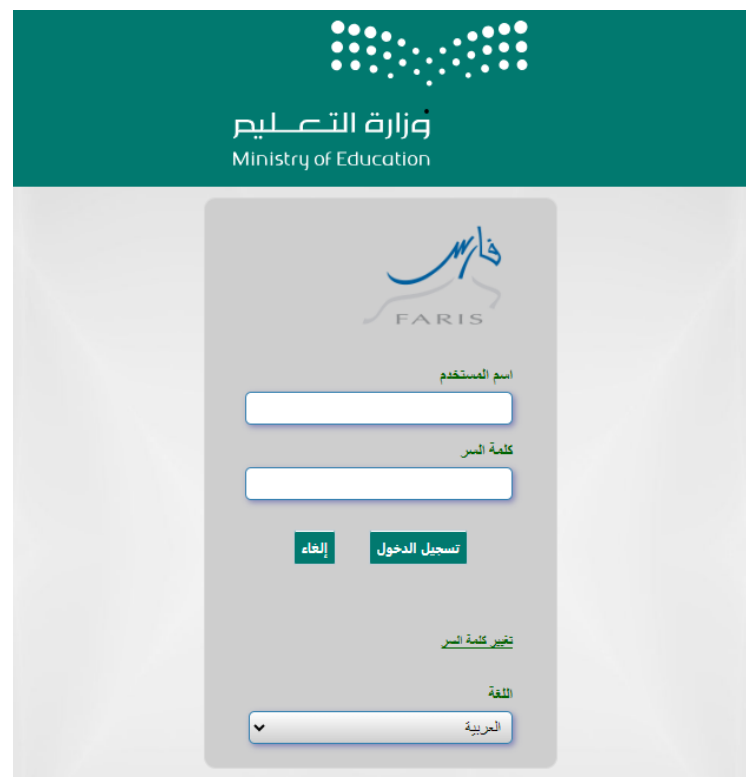

#### -3 الدخول على الصفحة الشخصية للمستخدم

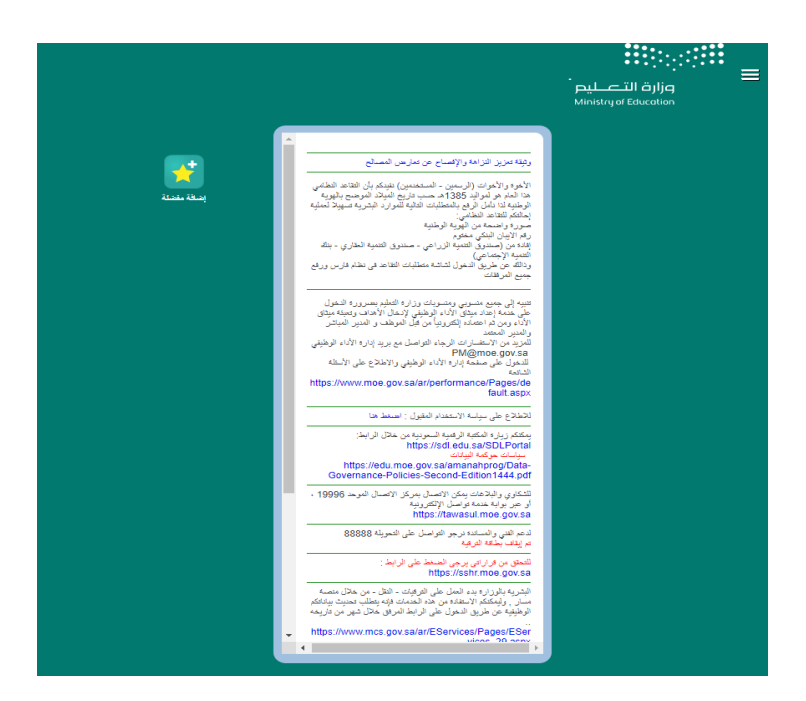

-4 من قائمة الخيارات الدخول على صالحية بياناتي – شاشة المقارنة بين فارس ومسار

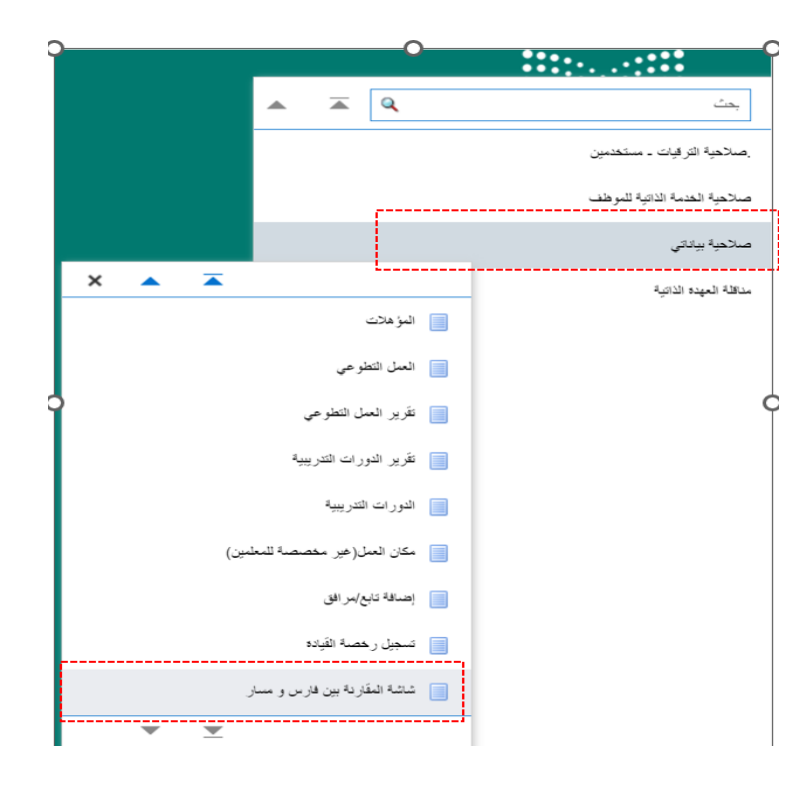

-5 التأكد من تطابق البيانات في صفحة شاشة المقارنة بين فارس ومسار ووضع عالمة )√( أمام البيانات المتطابقة.

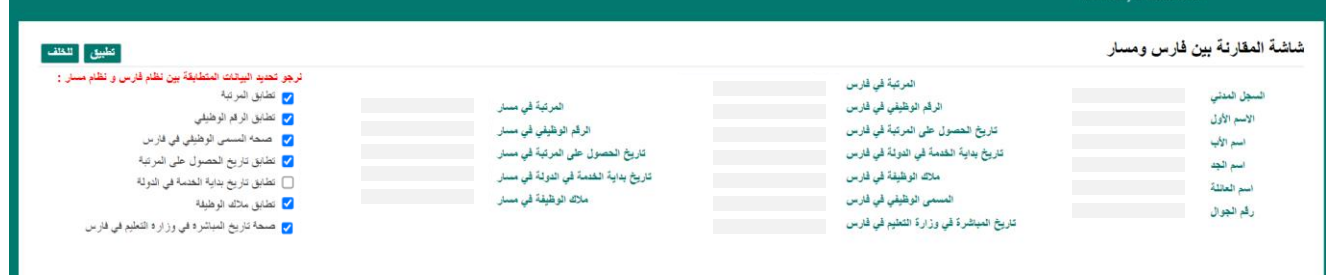

-6 يتم تحديد البيانات المتطابقة فقط بين نظام فارس ونظام مسار والنقر على أيقونة تطبيق

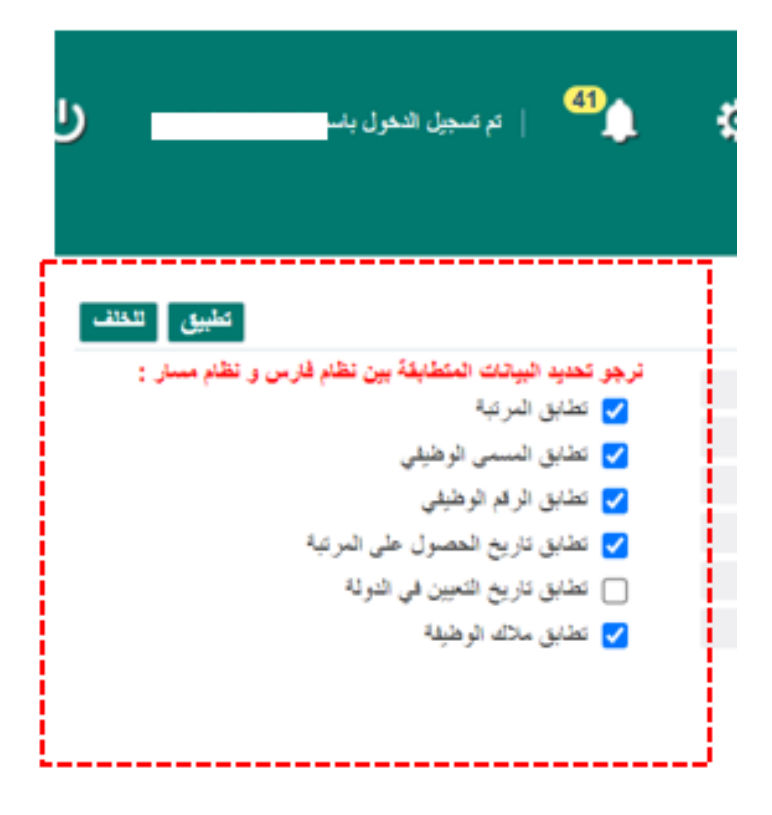

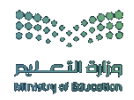

### خطوات تحديث البيانات الشخصية في نظام فارس

-1 من قائمة الخيارات الدخول على صالحية بياناتي – بياناتي الشخصية

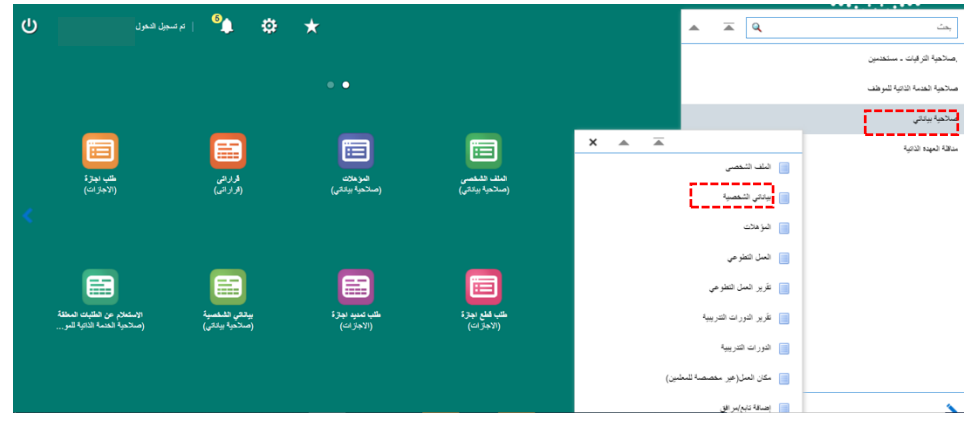

### -2 لتحديث البيانات يرجى النقر على إضافة

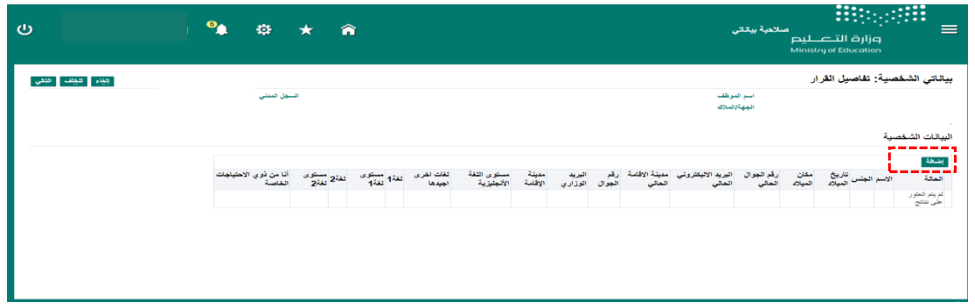

-3 تحديث جميع البيانات المطلوبة والنقر على ايقونة تطبيق

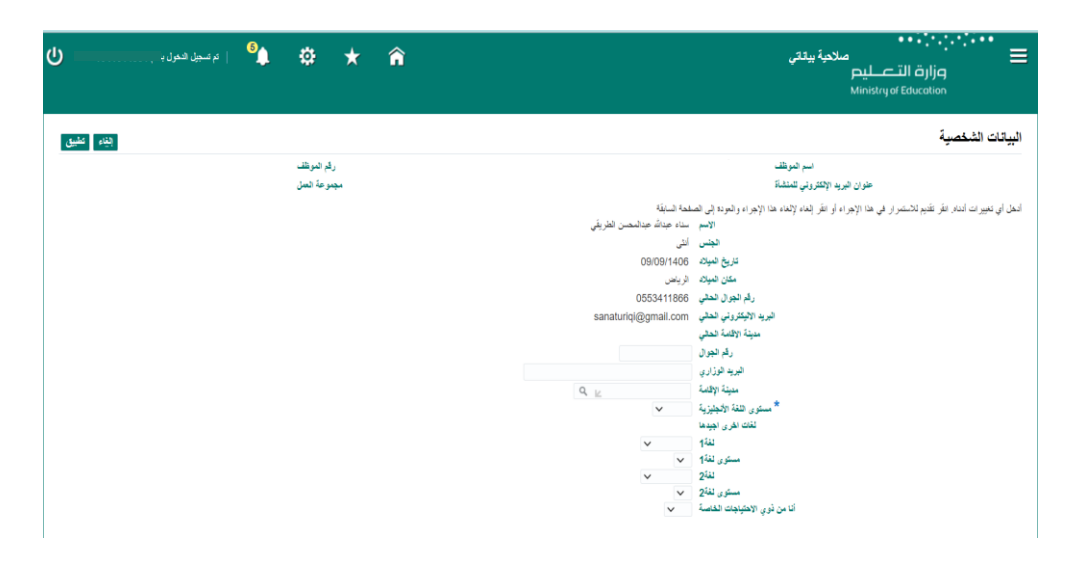